### **Modem Installation**

## **Telephone Line and Splitter**

✓ Install the DSL splitter in the right position as follows:

- 1. Unplug your phone cable from the wall socket.
- 2. Plug the DSL splitter labeled "line" into the wall socket using the wires and splitter supplied in the modem box.
- 3. Plug the phone cable, which is connected to your telephone, into the splitter port labeled "Phone".
- **4.** Plug the phone cable from your modem DSL port into the splitter port labeled "modem".

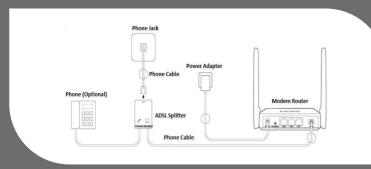

**Note:** If you have additional telephone sets, fax machine or other devices connected to the phone outlets at your premises, a splitter must be installed for each device and should be plugged into the side of the splitter that is labeled "PHONE".

## **✓** Power

- 1. Plug the power adapter in your power outlet.
- 2. Insert the power adapter wire into the modem power input.
- 3. Allow up to 5 minutes for booting.

# **Modem Configuration**

#### **Line Status**

- ✓ Confirm that your line is connected, and your modem is ready for configuration:
- 1. DSL Led on the modem is lit solid green
- 2. Internet Led on the modem is flashing or solid green

# **Automatic Modem Configuration**

✓ To confirm that your modem has been automatically configured, please visit the link http://gds.com.lb, in case the site opens normally, then your modem is successfully configured.

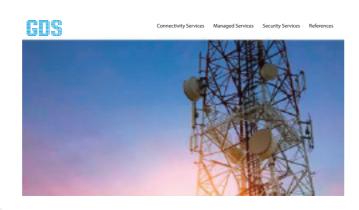

✓ In case the below pop-up message is displayed, you are requested to fill the information sent via SMS to your registered mobile number for the completion of the auto-configuration.

| Login Name |        |
|------------|--------|
| Password   |        |
| Mobile     |        |
| E-mail     |        |
|            | Submit |

☑ If you are facing problems with the automatic configuration, please follow the below steps to get your modem manually configured.

## **Manual Modem Configuration**

✓ Connect to the Wi-Fi network of your modem (Wi-Fi 's password is written on the back of the modem: MAC ID)

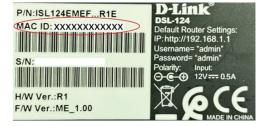

- ✓ Open any browser, and enter the gateway address (the default one is http://192.168.1.1)
- ✓ Login using the default router credential (Username : admin, Password : admin)
- ✓ Go to Quick start → Setup wizard → Welcome to D-Link router setup wizard (click next)

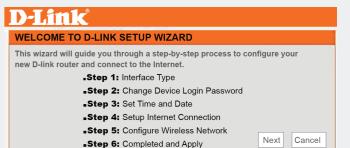

1. Select DSL WAN then click next.

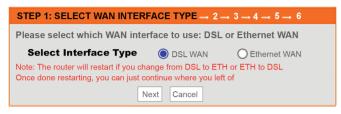

- 2. Changing device login password. Please type a password of

Confirm Password:

| your choice or click sk                                                                                                    | ip.                             |  |
|----------------------------------------------------------------------------------------------------|---------------------------------|--|
| Set time and date and                                                                                                    | d click next.                   |  |
| Setup internet connec                                                                                                    | ction:                          |  |
| ☑ Country: other<br>☑ Protocol: PPOE<br>☑ VCI: 35<br>☑ Password*: XXXXX                                                                               | ⊌sername* : XXXXXXX@idm.net.lb  |  |
| 1 → 2 → 3 → STEP 4: SE                                                                                                    | TUP INTERNET CONNECTION → 5 → 6 |  |
| Please select your Country and ISP (Internet Service Provider) from the list below If your Country or ISP is not in the list. please select "Others". |                                 |  |
| Count                                                                                                    | ry : Click to Select 🗸          |  |
| Internet Service Provid                                                                                                    | er: Others                      |  |
| Protoc                                                                                                    | ol: PPPoE Y                     |  |
| Connection Typ                                                                                                    | pe: LLC v                       |  |
| v                                                                                                    | <b>PI</b> : 0 (0-255)           |  |
| V                                                                                                    | CI: 35 (32-65535)               |  |
| PPPoE                                                                                                    |                                 |  |
| Please enter your Username and Password as provided by your ISP                                                                                       |                                 |  |

(Internet Service Provider). Please enter the information exactly as shown taking note of upper and lower cases. Click "Next" to continue. Username : Lxxx@cyberia.net.lb

Password:

Back Next Cancel

- ♣ Please Note that your VPI, Username and Password are sent by SMS to the registered mobile number.
- 5. Configure Wireless Network: choose a network name in wireless network name SSID and a Wi-Fi's password in WPA2-preshared key.

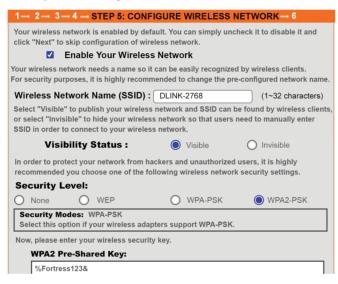

**6.** Click Completed and apply: press on start button.

# Modem Configuration